# **Aanmaken nieuw boekjaar voor 2024 in AccountView**

Het aanmaken van een nieuwe administratie voor het nieuwe boekjaar omvat een aantal stappen welke hieronder uitgelegd worden. Doe dit net vóór het nieuwe jaar zodat u direct verder kunt in 2024.

Het is verstandig om onderstaande stappen uit te voeren wanneer u ons kunt bereiken, (tijdens kantooruren) zodat eventuele vragen direct beantwoord kunnen worden.

## **Netwerkgebruikers let op: Het is noodzakelijk dat u als enige gebruiker van Caswindows en Accountview actief bent bij de onderstaande stappen!!!!**

## **Er mag dus niemand anders CAS-windows en/of Accountview gestart hebben.**

- 1) Controle boekingen vanuit CAS-windows
- 2) Maken goede backup van AccountView administratie
- 3) Controle bestanden AccountView
- 4) Aanmaken nieuwe administratie
- 5) Koppeling CAS-Windows aan administratie Accountview

## **1) Controle boekingen vanuit CAS-windows**

a) Ga naar *Handel/Facturen-omzet* tabblad *Af te drukken facturen*

b) Druk rechts op de button *Kontrole Accountview*

c) Kies in onderstaand scherm eerst de bovenste controle. Het scherm *Gefactureerde omzet* verschijnt dan, ga weer naar *Af te drukken facturen* en doe de onderste controles.

Deze 3 keuzes controleren of alle facturen zijn geboekt en vóórkomen in Accountview. (deze controles kunnen enige tijd duren!!!)

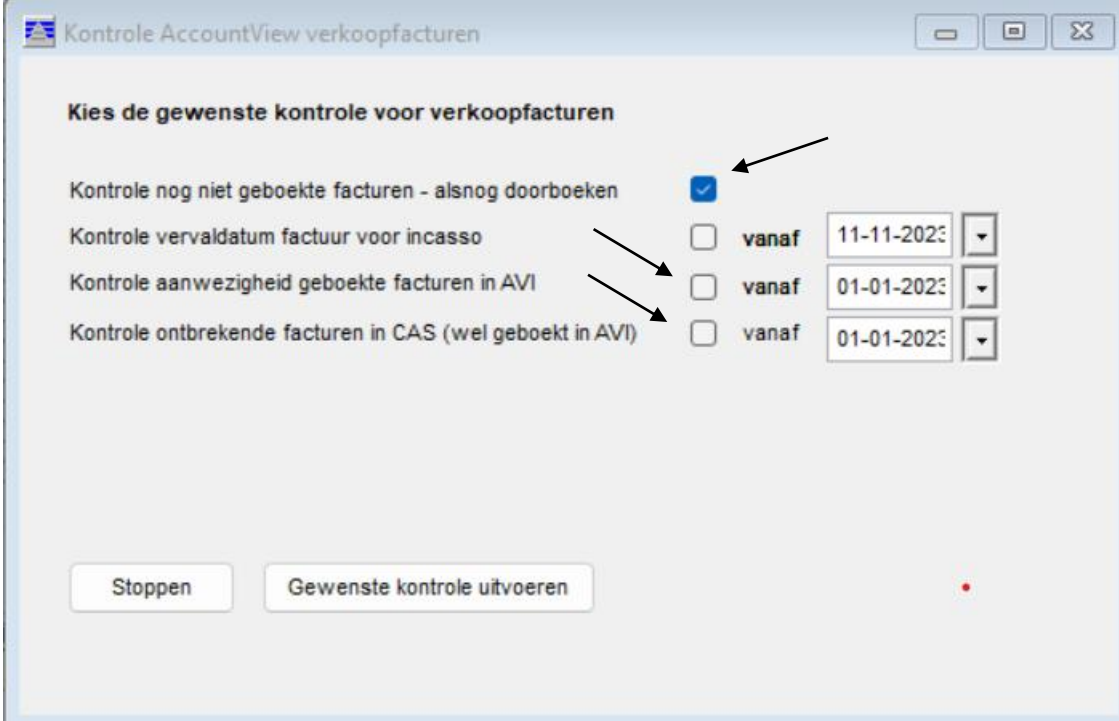

d) Ga naar *Handel – Inkoop* Tabblad *Alle inkoopfacturen e)* Klik op *Kontrole AV*

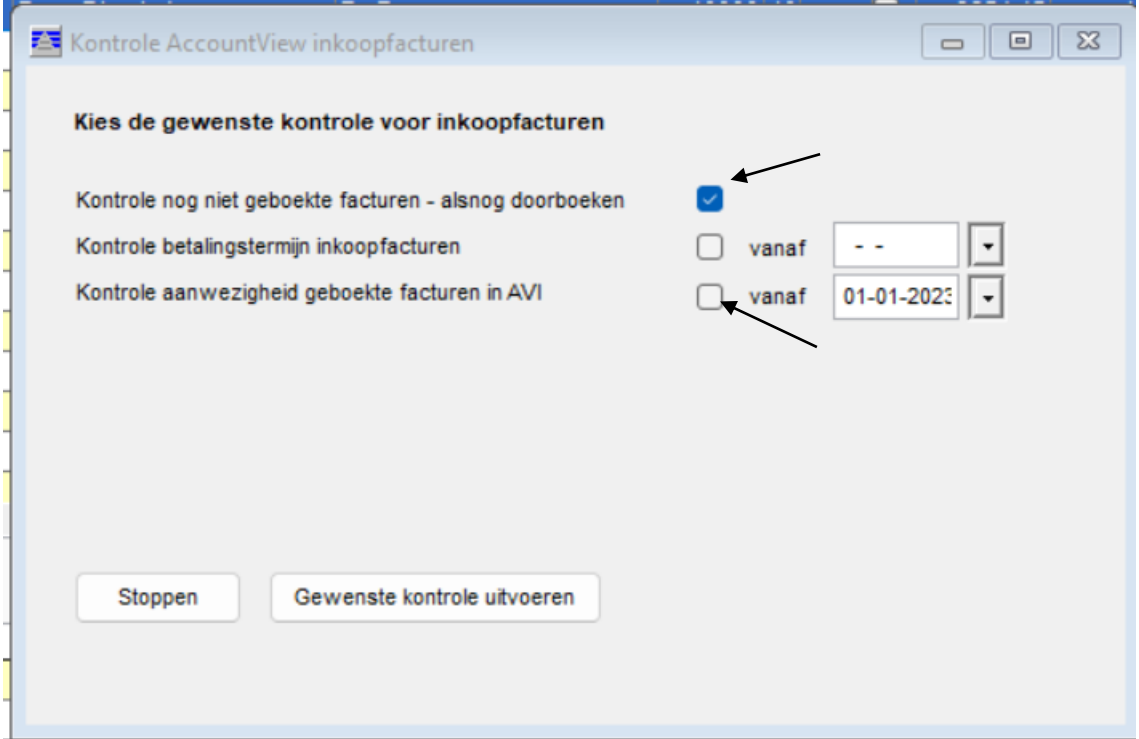

f) Doe ook hier de aangegeven controles na elkaar, ook deze kunnen enige tijd duren. De onderste controle is niet nodig wanneer u alle inkopen rechtstreeks in AccountView inboekt.

#### **2) Maken goede backup van AccountView administratie**

Maak een backup van de administratie voor het geval er iets mis mocht gaan tijdens de navolgende stappen.

- a) Start AV en ga naar *Bestand-Administraties*, ga op de administratie 2023 staan
- b) Kies *Document - Backup Aanmaken*
- c) Kies in onderstaand scherm voor *Volgende*, **u kunt de gewenste backup-map aanpassen**

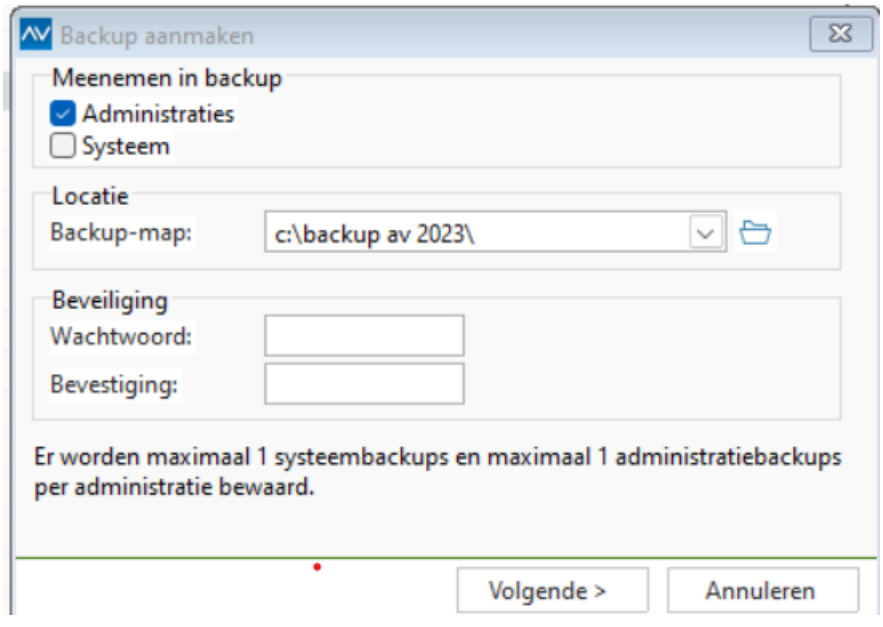

d) Wanneer de map nog niet bestaat krijgt u onderstaande vraag, beantwoord deze met *Ja*

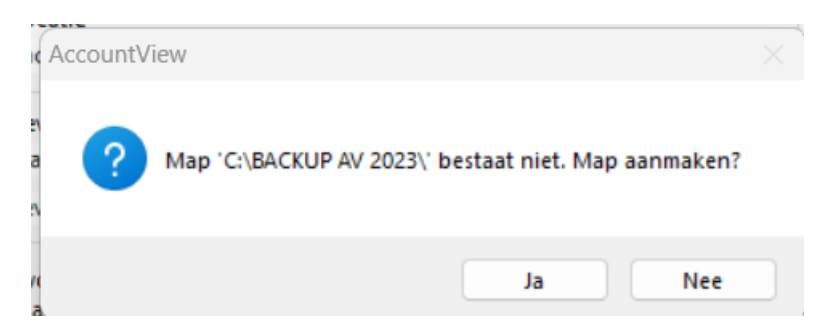

e) Klik nu op *Backup* en de backup wordt opgeslagen.

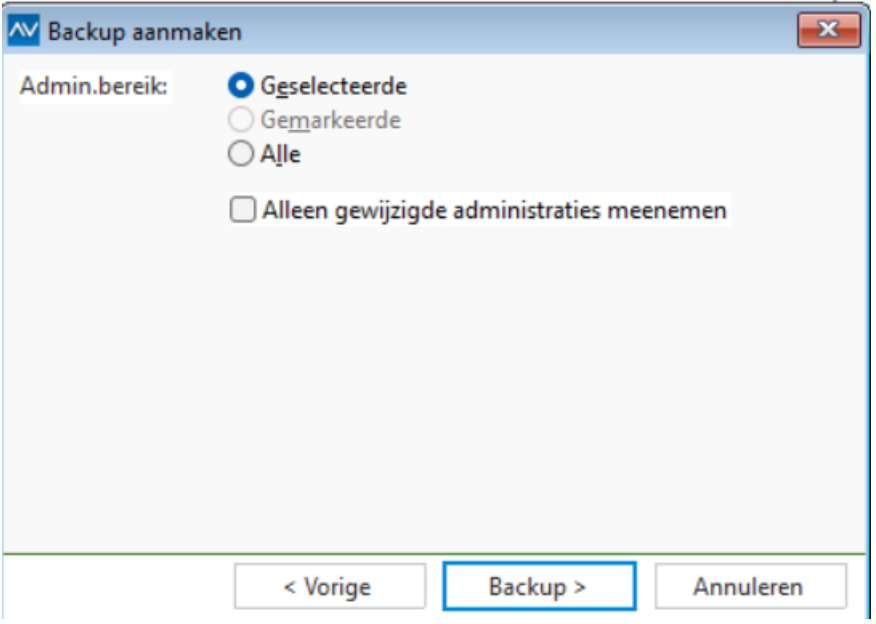

# **3) Controle bestanden AccountView**

a) Ga naar *Bestand/Administratie 1)* doe de keuze *Document/Organiseren/Systeem* 2) doe de keuze *Document/Organiseren/Programma* 

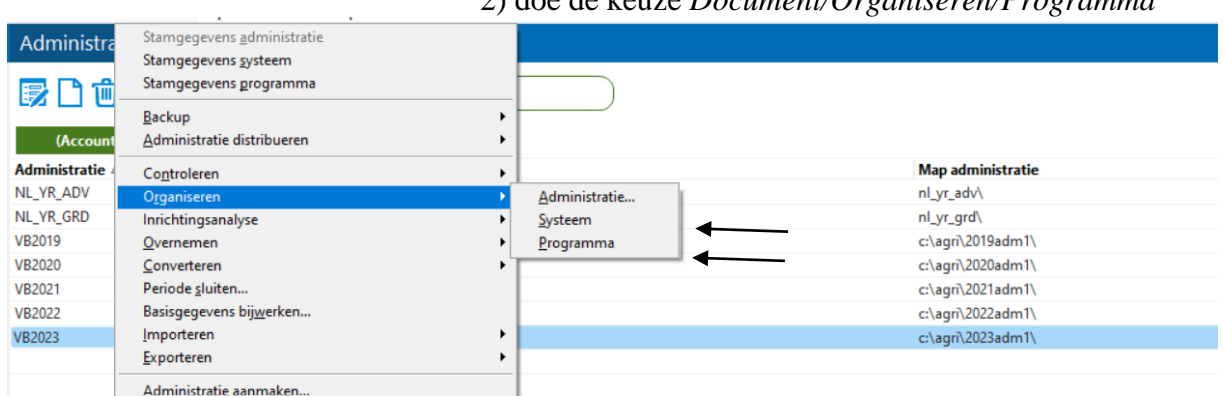

b) Doe de keuze *Controleren Administratie* (zorg dat u op de huidige 2023 administratie staat) **Deze keuze kan lang duren!!!**

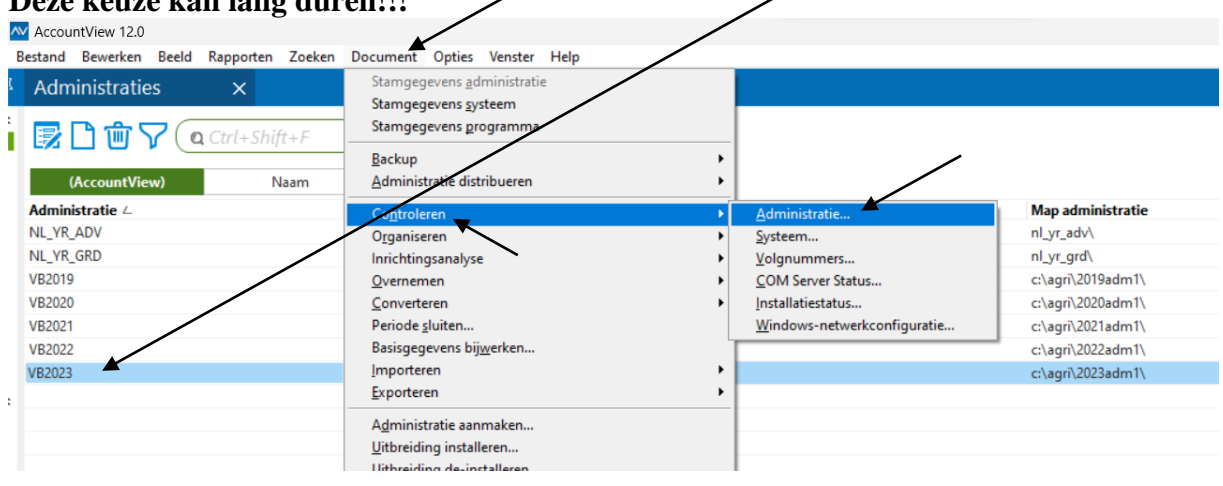

c) Kies in onderstaand scherm voor *Geselecteerde, Organiseren, Herstellen* en dan *Volgende*

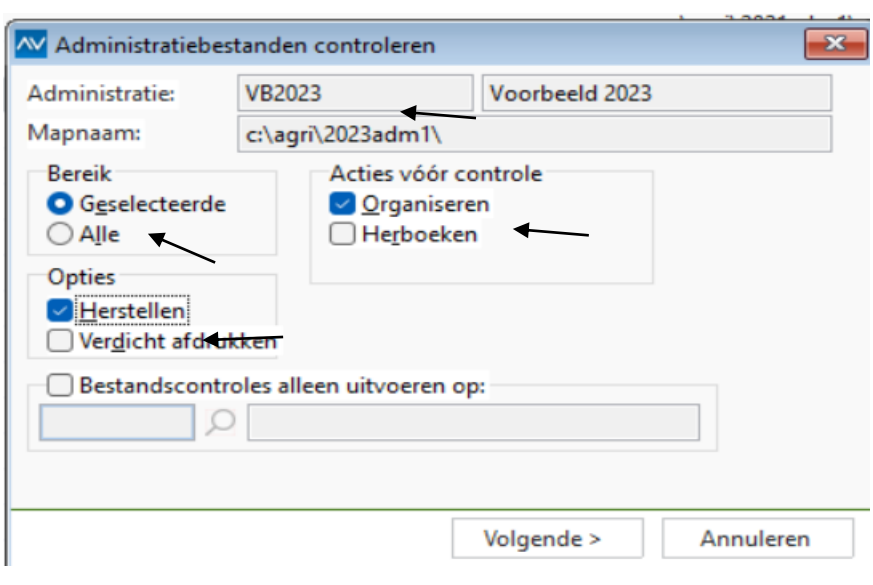

d) Kies hier *Alle controles* en dan *Volgende*

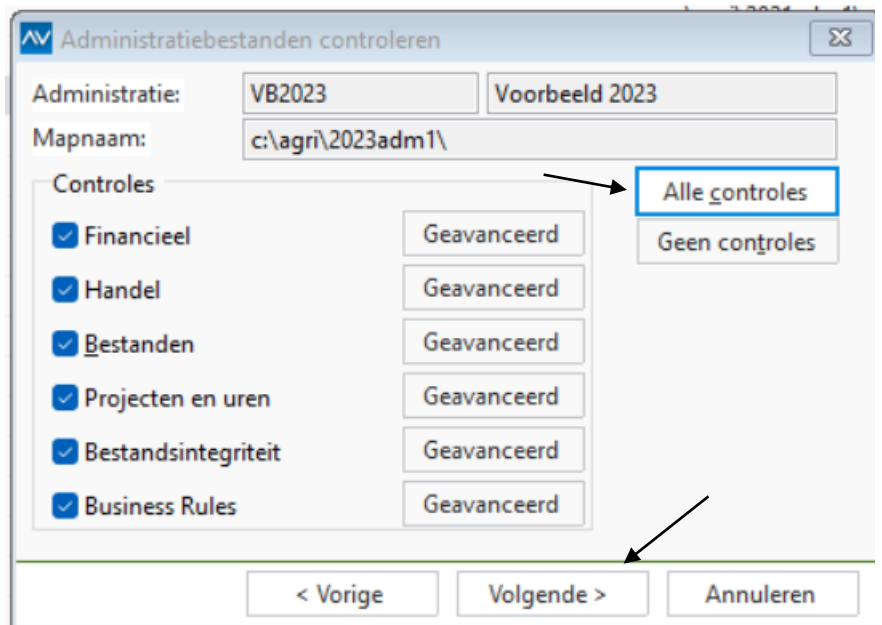

#### e) Klik op *Controle*

g) Kies *Afdruk voorbeeld* om het resultaat te bekijken en los eventueel gemelde problemen op. Neem zo nodig contact met ons op.

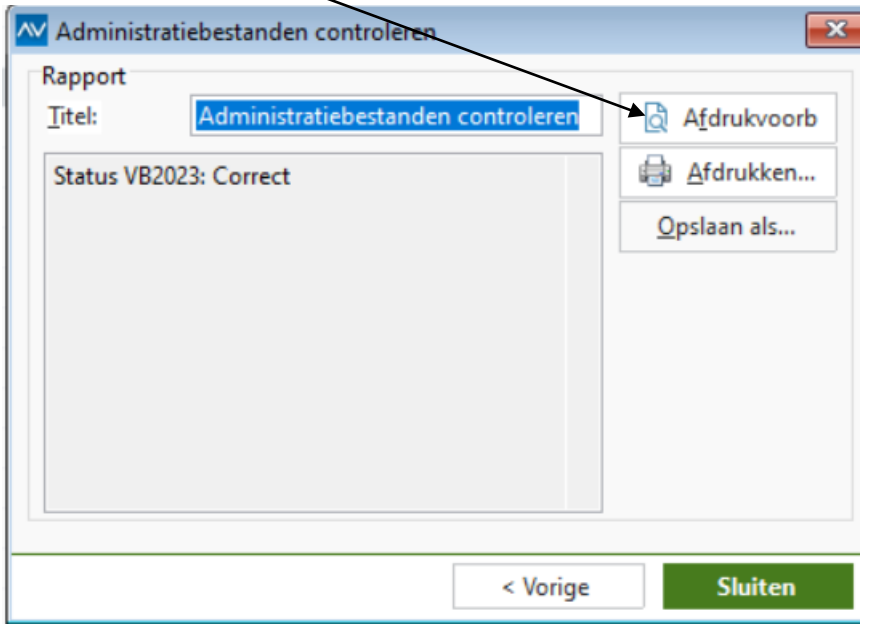

## **4) Aanmaken nieuwe administratie**

a) Sluit scherm *Administraties* en open de administratie van **2023** ga naar *Bestand/Grootboek*

b) Voeg via de knop *Nieuw* een nieuw grootboeknummer toe als onderstaand. (0884 is een voorbeeld, u kunt ook een ander nummer gebruiken)

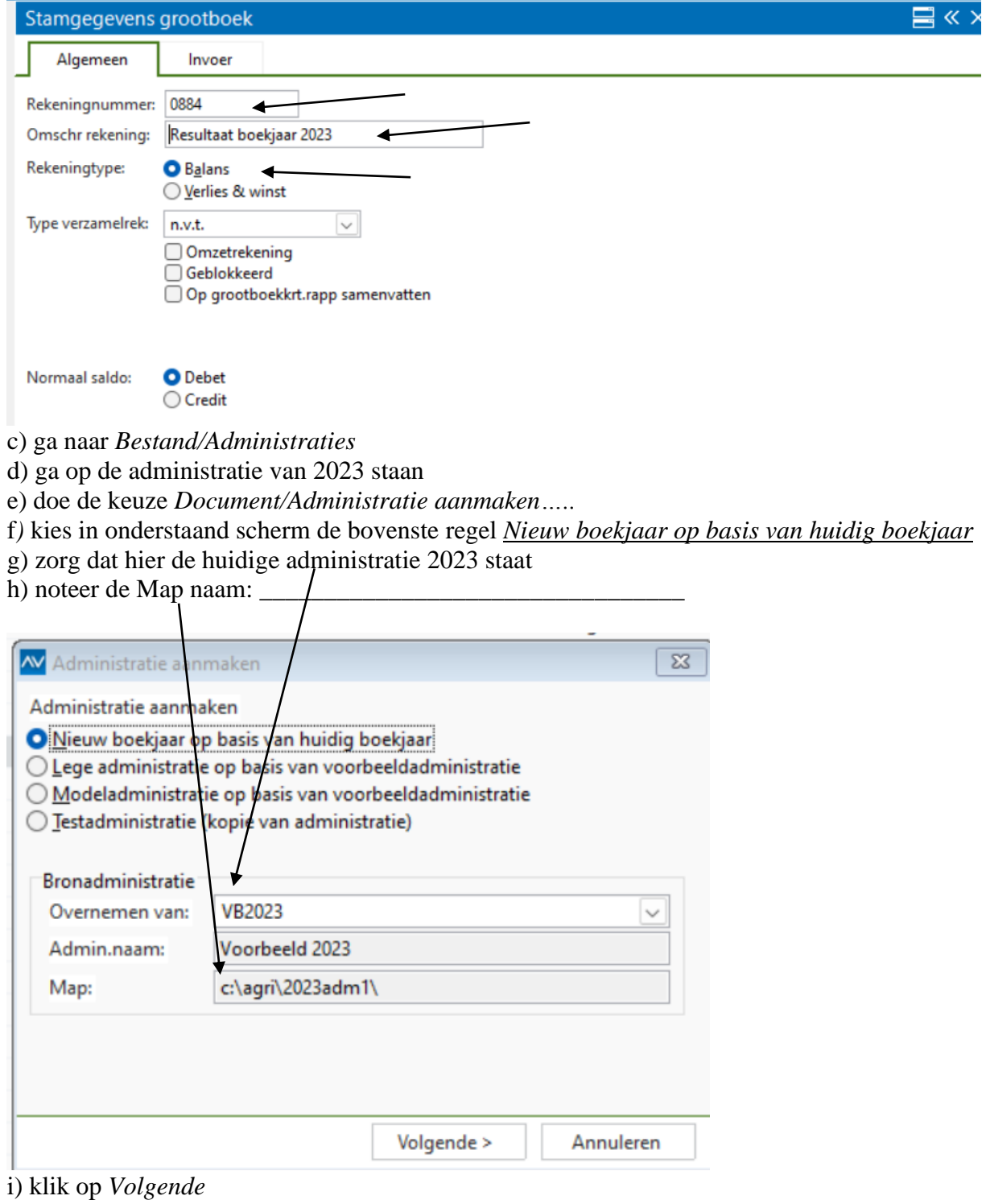

- j) vul de gegevens in onderstaand scherm in met uw eigen gegevens
- k) vul de Map-naam in zoals hierboven opgeschreven **met 2024 ipv 2023** l) klik op *Volgende*

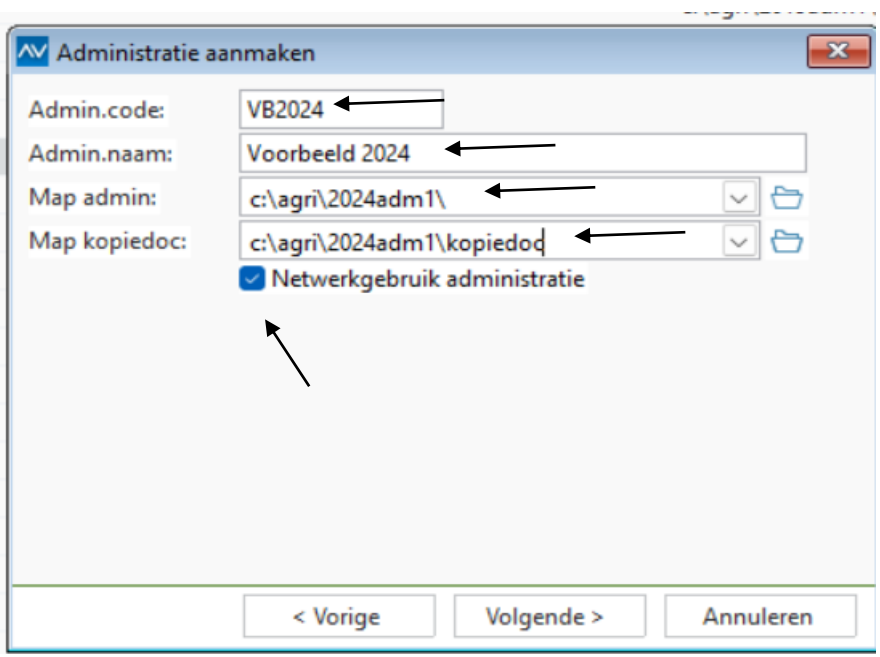

m) U krijgt nu **eventueel** een melding dat de map nog niet bestaat, beantwoord deze met *Ja*

n) Vul het dan volgende scherm in als onderstaand.

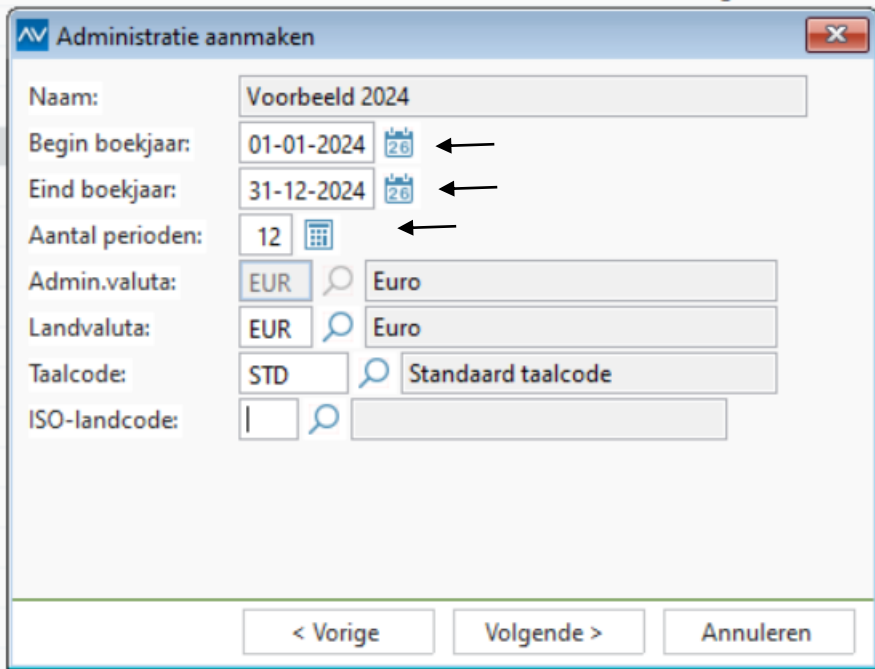

o) Vul in bij de rekening *Resultaat vorig jaar* het grootboeknummer wat u bij punt 4b hebt aangemaakt (in dit voorbeeld 0884)

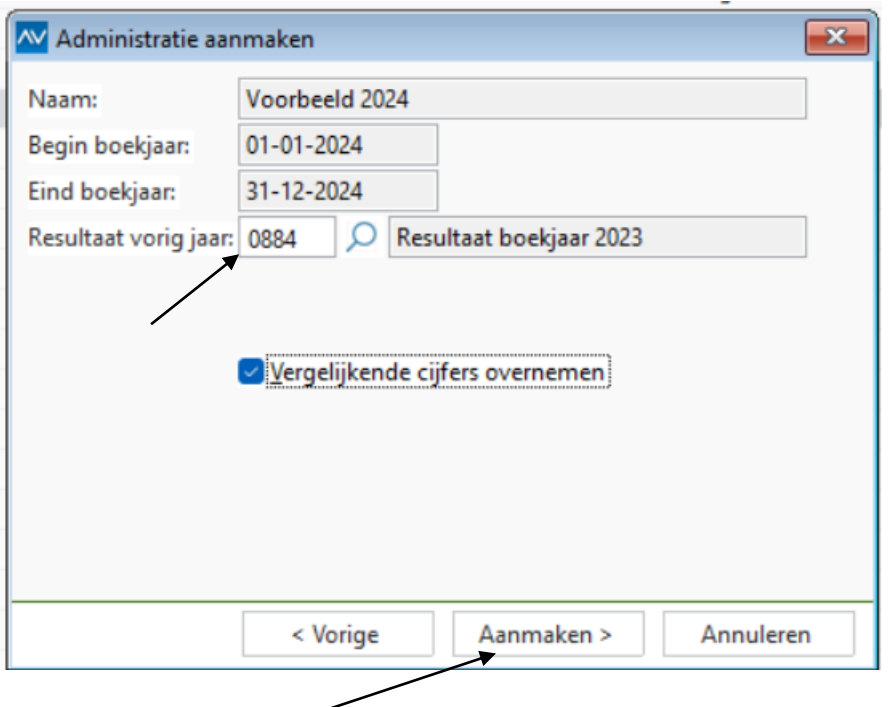

p) klik op *Aanmaken*

q) Wanneer de administratie klaar is kunt u het verslag via *Afdrukvoorbeeld* op uw scherm bekijken.

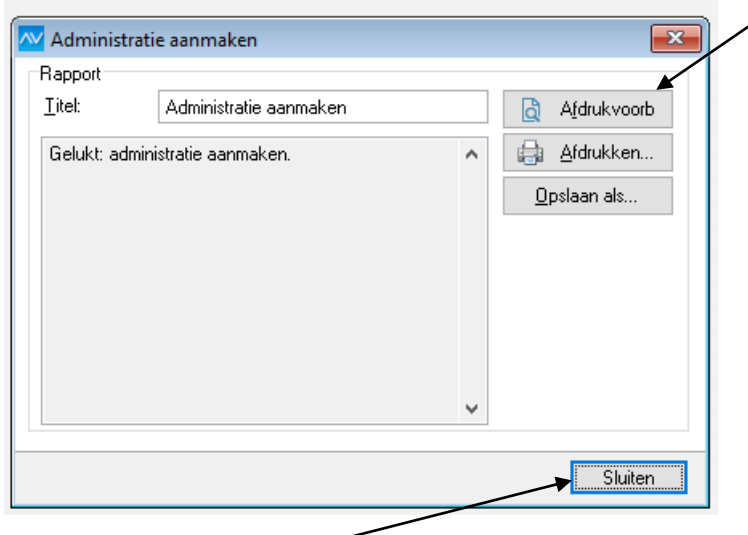

h) Klik op *Sluiten*

De administratie van 2024 is nu toegevoegd en kan geopend worden. Let op dat wel een vinkje staat in de kolom *Nw*, zo niet dan kunt u dit alsnog doen mbv **F5**

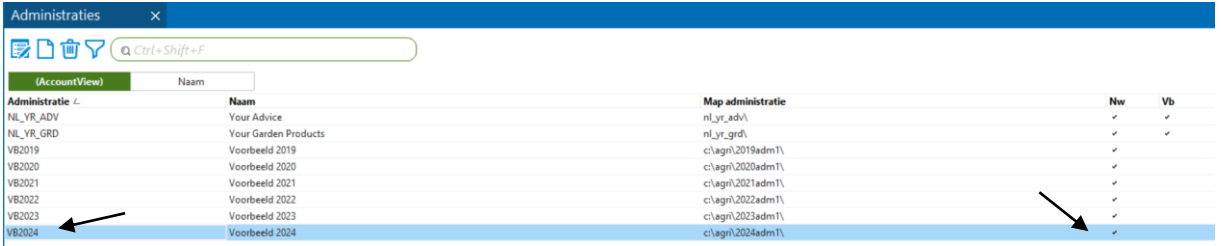

5) Koppeling CAS-Windows aan administratie Accountview 2024

## a) Ga naar Cas-windows *Handel-Bedrijfsgegevens*

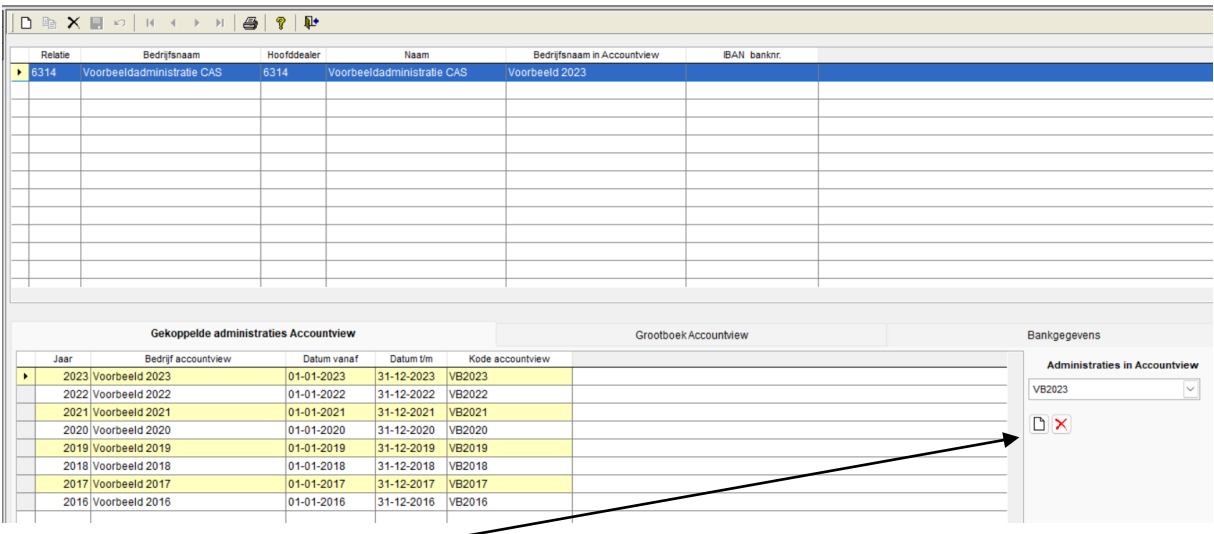

## b) Klik op *Nieuw*

c) Kies in de lijst het boekjaar 2024 uit Accountview

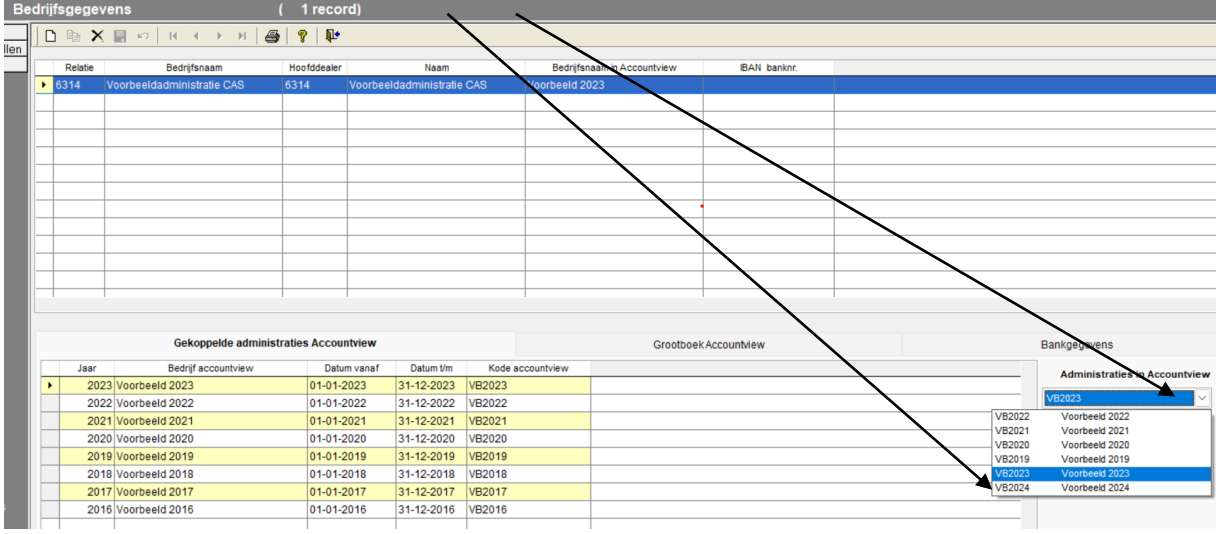

#### d) Kies *Ja*

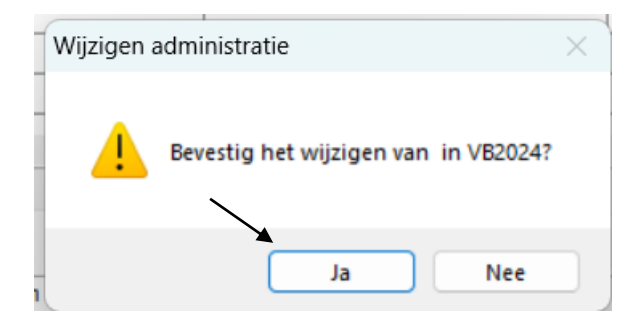

## e) Klik op *OK*

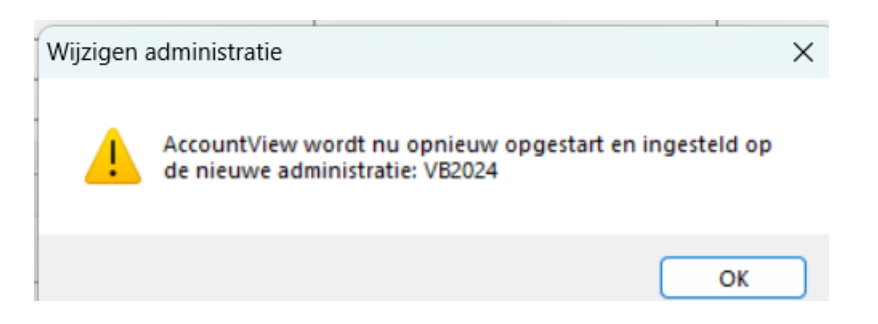

Nu bent u gereed met de procedure en kunt u zowel in 2024 als 2023 facturen maken en boeken. Wel dient u regelmatig te zorgen voor aansluiting tussen de eindbalans 2023 en de beginbalans van 2024 door de beginbalans nogmaals over te nemen. Deze procedure staat op een aparte bijlage vermeld.

Wanneer u meerdere administraties heeft, dient u deze stappen nogmaals te doen voor de andere administratie(s).

Mocht u vragen of opmerkingen hebben neem dan contact op:

Tel 0485-581111 condor@condor-agri.nl